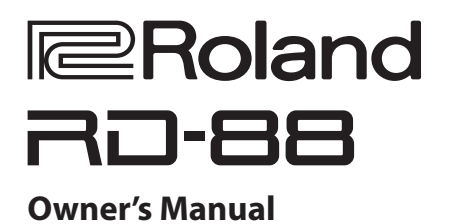

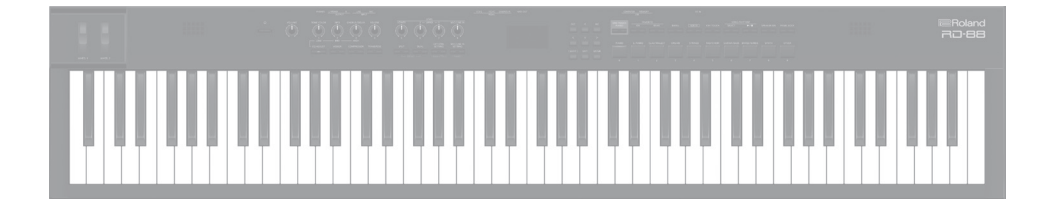

Before using this unit, carefully read "USING THE UNIT SAFELY" and "IMPORTANT NOTES" (the leaflet "USING THE UNIT SAFELY" and the Owner's Manual ([p. 28\)](#page-27-0)). After reading, keep the document(s) where it will be available for immediate reference. © 2020 Roland Corporation

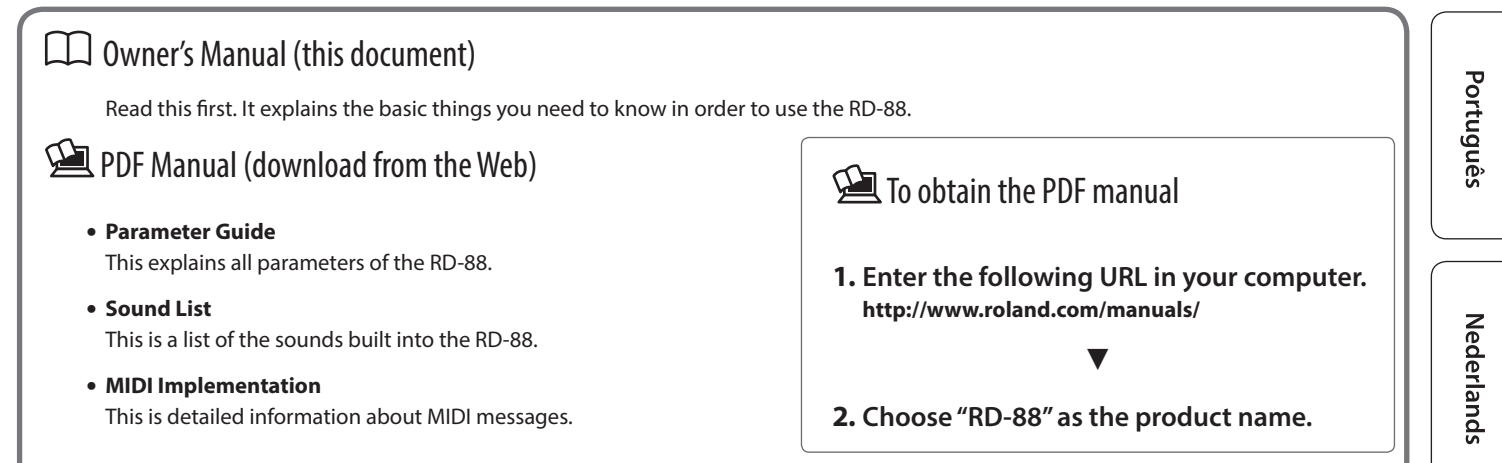

# Contents

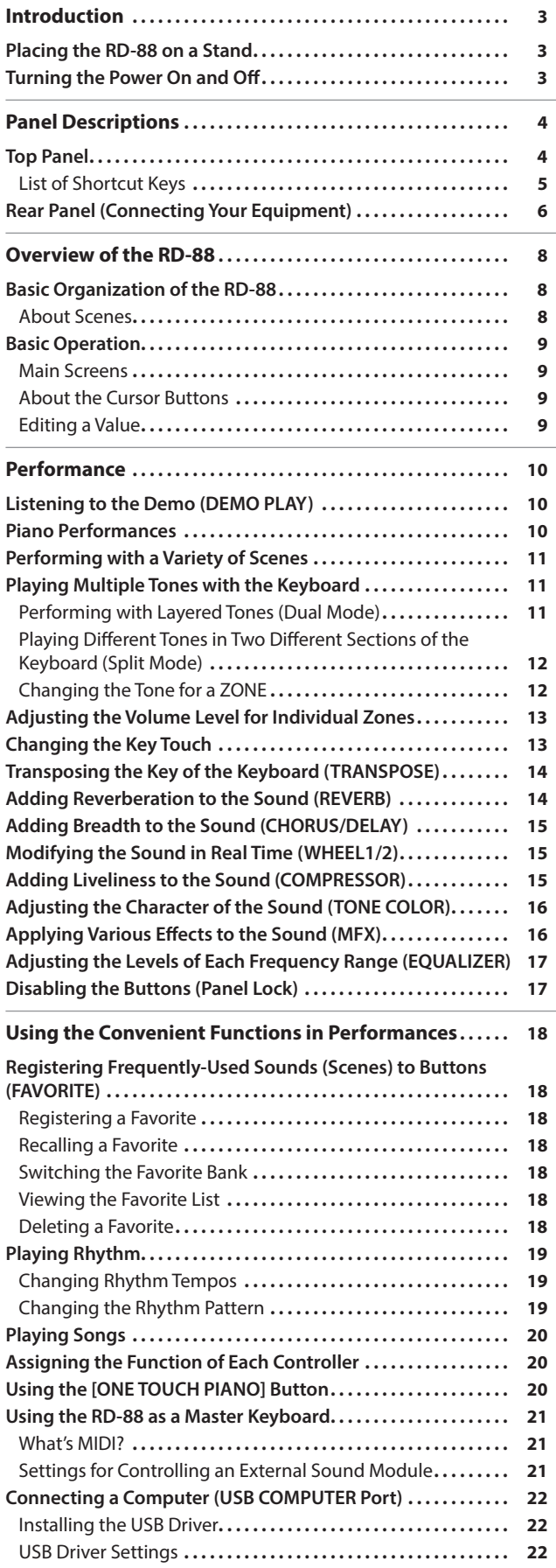

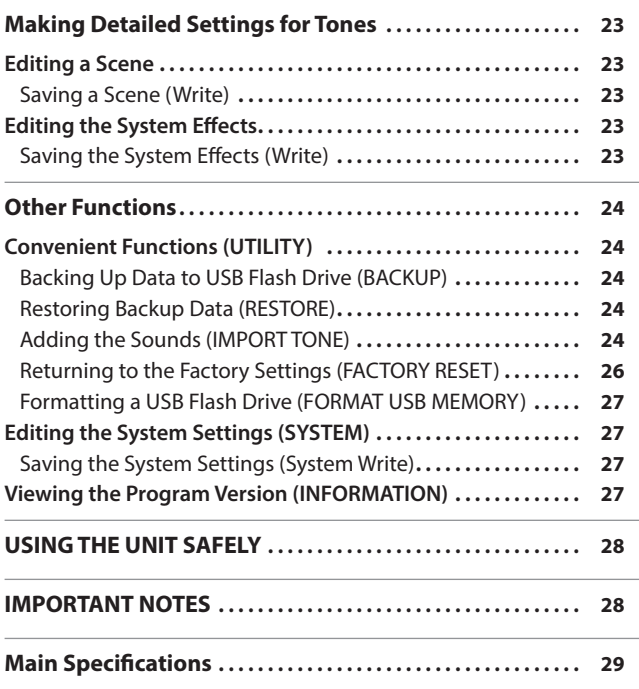

## <span id="page-2-2"></span><span id="page-2-0"></span>Placing the RD-88 on a Stand

If you want to place the RD-88 on a stand, use the Roland KS-10Z or KS-12. Be careful not to pinch your fingers when setting up the stand.

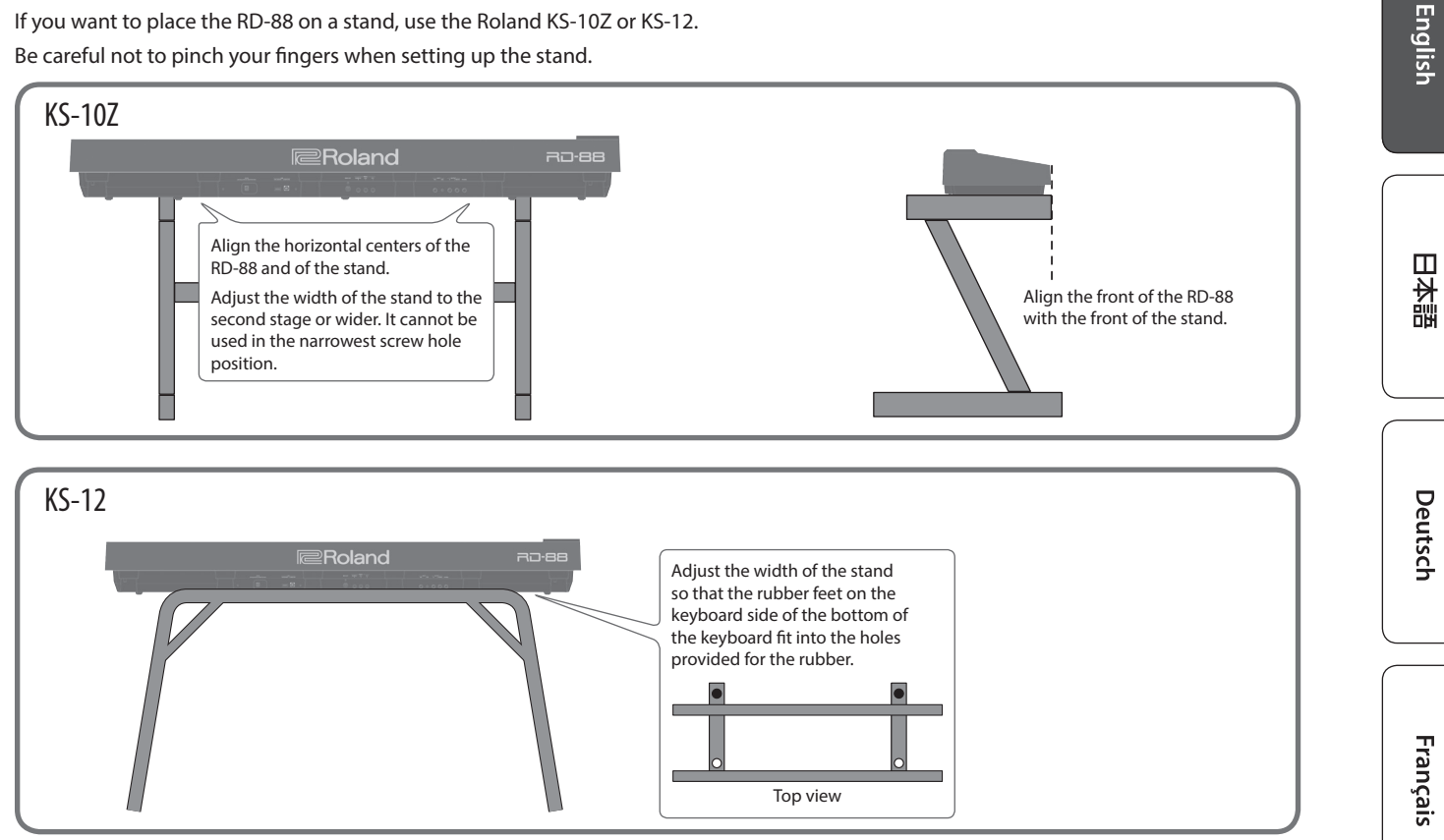

### Note when placing the RD-88 on a stand

Be sure to follow the instructions in the Owner's Manual carefully when placing this unit on a stand.

If it is not set up properly, you risk creating an unstable situation which could lead to the unit falling or the stand toppling, and may result in injury.

Be careful not to pinch your fingers when setting up the stand.

### Beware of overturning!

To prevent the RD-88 from overturning, do not apply excessive force to it, and never sit or stand on it.

### <span id="page-2-1"></span>Turning the Power On and Off

Press the  $[{\circlearrowright}]$  (power) button to turn the power on. Long-press the  $[$  $\circlearrowright$  (power) button to turn the power off.

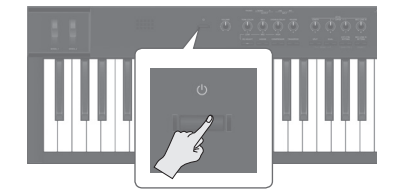

- \* The power to this unit will be turned off automatically after a predetermined amount of time has passed since it was last used for playing music, or its buttons or controls were operated (Auto Off function). If you do not want the power to be turned off automatically, disengage the Auto Off function. For detail, refer to "Parameter Guide" (PDF).
- Unsaved data is lost when the power turns off. Before turning the power off, save the data that you want to keep [\(p. 23](#page-22-1)).
- Before turning the unit on/off, always be sure to turn the volume down. Even with the volume turned down, you might hear some sound when switching the unit on/off. However, this is normal and does not indicate a malfunction.

# <span id="page-3-0"></span>Panel Descriptions

### Top Panel

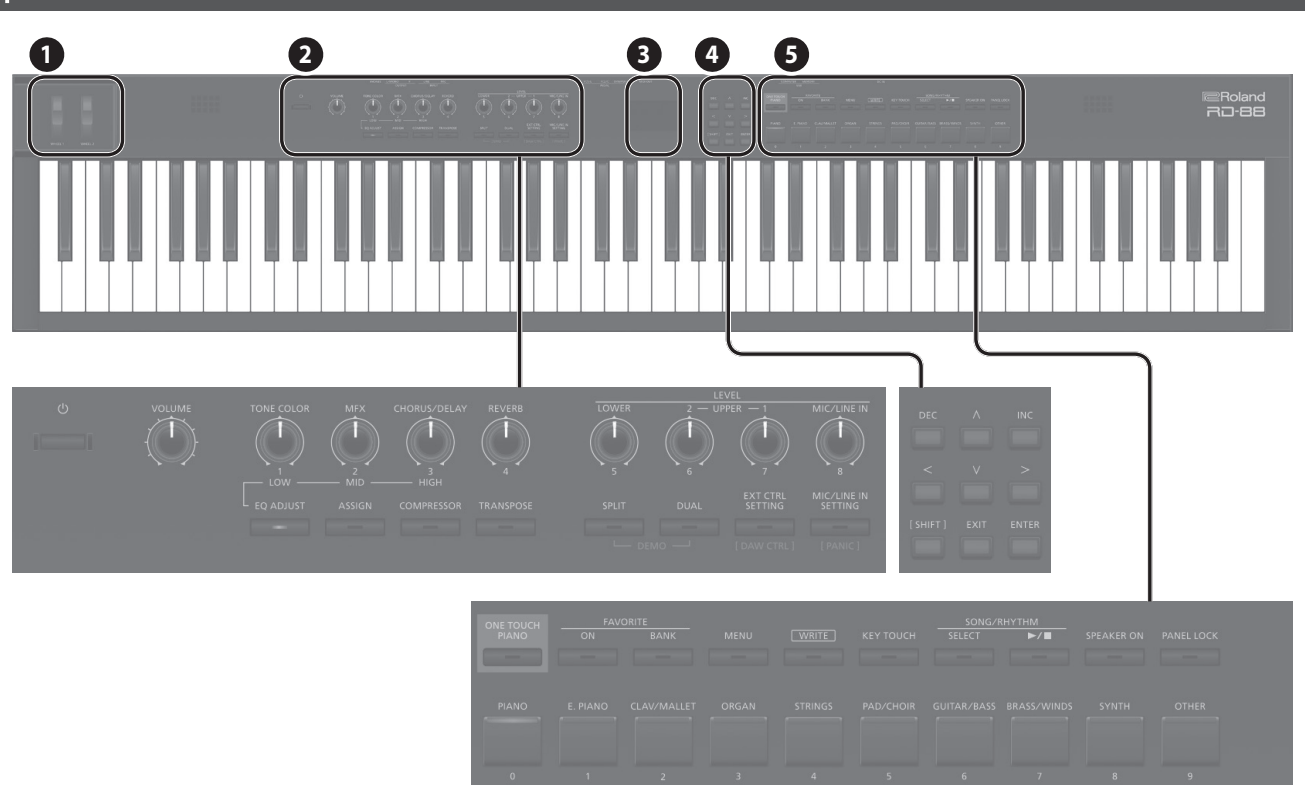

**WHEEL 1/2**<br> **WHEEL 1/2** Turn the wheels to modify the sound. You can specify the type of change that occurs ([p. 15\)](#page-14-1).

#### **2**

**1**

**[**L**] switch** Turns the power on/off.

<span id="page-3-1"></span>**[VOLUME] knob** Adjust the overall volume of the RD-88.

**[TONE COLOR] knob** Varies the tonal character or sound image [\(p. 16](#page-15-1)).

If the [EQ ADJUST] button is lit, this operates as the EQ [LOW] knob ([p. 17\)](#page-16-1).

**[MFX] knob** Adjust the depth of the effect [\(p. 16](#page-15-2)).

If the [EQ ADJUST] button is lit, this operates as the EQ [MID] knob ([p. 17\)](#page-16-1).

**[CHORUS/DELAY] knob** Adjust the chorus/delay depth ([p. 15\)](#page-14-2).

If the [EQ ADJUST] button is lit, this operates as the EQ [HIGH] knob ([p. 17\)](#page-16-1).

**[REVERB] knob** Adjusts the reverb depth [\(p. 14\)](#page-13-1).

**[EQ ADJUST] button** Turn this on when you want to adjust the EQ. When this button is on (lit), you can use the above three knobs to adjust the EQ ([p. 17\)](#page-16-1).

**[ASSIGN] button** You can assign desired parameters to the knobs for adjustment. When this button is on (lit), the knobs adjust the values of the assigned parameters [\(p. 20](#page-19-1)).

#### **[COMPRESSOR] button**

Turns the compressor on/off [\(p. 15](#page-14-3)).

**[TRANSPOSE] button** Lets you transpose your performance ([p. 14\)](#page-13-2).

### **LEVEL [LOWER], [UPPER2], [UPPER1] knobs**

Adjust the volume of each zone ([p. 13\)](#page-12-1).

#### **LEVEL [MIC/LINE IN] knob**

Adjusts the input level of MIC/LINE.

**[SPLIT] button** Turns the Split Mode on/off ([p. 11\)](#page-10-1).

This lets you divide the keyboard into left and right regions and play a different sound in each.

By pressing this button and the [DUAL] button simultaneously, you can listen to demo songs [\(p. 10](#page-9-1)).

**[DUAL] button** Turns the Dual Mode on/off ([p. 11](#page-10-1)).

This layers UPPER 1 and UPPER 2 tones together across the entire keyboard.

By pressing this button and the [SPLIT] button simultaneously, you can listen to demo songs [\(p. 10](#page-9-1)).

## **[EXTERNAL CTRL SETTING] button**

Accesses a screen where you can make settings for controlling an external MIDI sound module ([p. 21\)](#page-20-1).

English

 $\Box$ 本語

Deutsch

### <span id="page-4-0"></span>**[MIC/LINE IN SETTING] button**

Accesses the MIC/LINE input setting screen. You can apply EQ and reverb to the MIC/LINE input ([p. 7](#page-6-0)).

#### **3**

**4**

**Display**

Shows the Scene names and the values of various settings, etc.

#### **[<] [>] [ ] [ ] buttons**

Press these to switch pages and to move the cursor.

#### **[INC] [DEC] buttons**

Modify values. If you keep on holding down one button while pressing the other, the value change accelerates.

**[SHIFT] button** You can easily call up Edit screens for related parameters by holding down this button while pressing buttons, turning knobs, or operating other controllers (refer to "List of Shortcut Keys" ). If you edit a parameter value while holding down this button, the value will change more greatly.

#### **[EXIT] button**

Press to return to a previous screen or to cancel a procedure that is in progress.

#### **[ENTER] button**

Press this to confirm a value or execute an operation.

### **5**

#### **[ONE TOUCH PIANO] button**

Recalls a piano sound (Scene).

You can also make settings so that a favorite sound is recalled instead of a piano sound ([p. 11\)](#page-10-2).

#### **NOTE**

Note that when you press this button to recall a piano sound, the settings you're editing are lost.

**FAVORITE [ON] button** Turns on/off the function (FAVORITE function) that recalls favorite sounds you've registered ([p. 18\)](#page-17-1).

#### **FAVORITE [BANK] button**

Selects the bank of FAVORITE memories ([p. 18\)](#page-17-1) in which you can register your favorite sounds.

**[MENU] button** The MENU screen appears.

#### **[WRITE] button**

The WRITE screen appears.

#### **[KEY TOUCH] button**

Accesses a screen where you can make keyboard touch settings [\(p. 13](#page-12-2)).

### **SONG/RHYTHM [SELECT] button**

Accesses a screen where you can select songs or rhythms [\(p. 19](#page-18-1), [p. 20](#page-19-2)).

**SONG/RHYTHM [**s**] button** Starts/stops playback of the song or rhythm [\(p. 19](#page-18-1), [p. 20\)](#page-19-2).

### **[SPEAKER ON] button**

Turns the internal speakers on/off.

The internal speakers turn off when headphones are plugged into the headphone jack, but pressing this button turns on the speakers even if headphones are connected. You can also turn off the speakers even if headphones are not connected.

### **[PANEL LOCK] button**

Long-press this button to turn panel lock on/off (a function that disables panel operations)([p. 17](#page-16-2)).

#### **[PIANO]–[OTHER] buttons / [0]–[9] buttons**

Select Tone (Scene) categories [\(p. 11](#page-10-2)).

If the [FAVORITE] button or the [BANK] button are lit, these buttons operate as [0]–[9] buttons [\(p. 18](#page-17-1)).

### List of Shortcut Keys

\* " [A]+[B] " indicates the operation of "holding down the [A] button and pressing the [B] button."

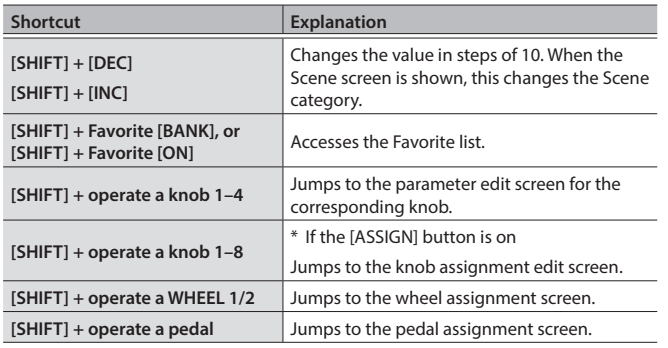

Français

# <span id="page-5-0"></span>Rear Panel (Connecting Your Equipment)

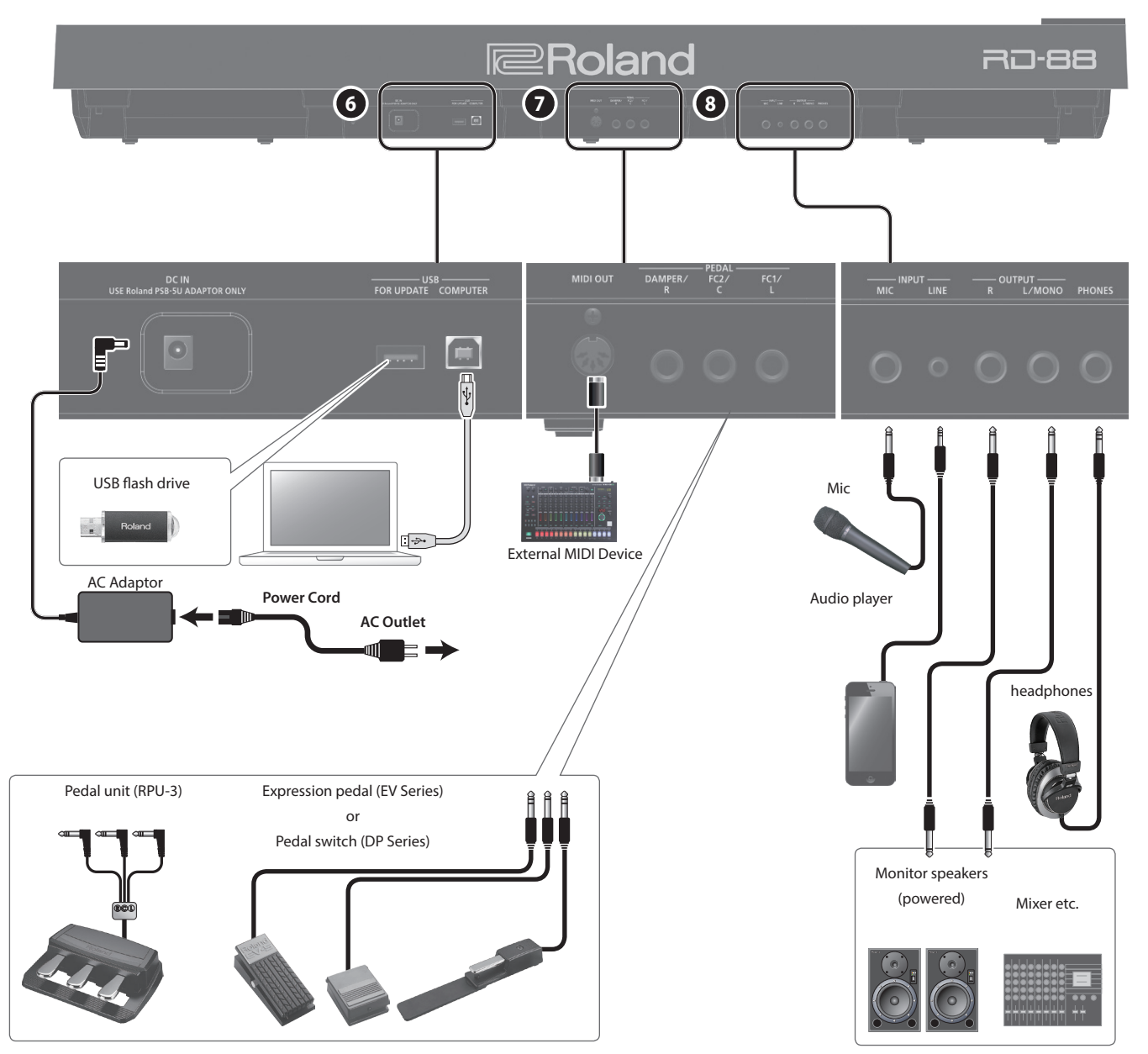

\* To prevent malfunction and equipment failure, always turn down the volume, and turn off all the units before making any connections.

### **6**

#### **DC IN jack**

Connect the included AC adaptor here.

**USB MEMORY port** You can connect a USB flash drive here.

**USB COMPUTER port** You can connect this to your computer so that it can exchange performance data and audio signal with the RD-88.

#### **MEMO**

- The RD-88 supports USB MIDI and USB Audio. In order to use USB Audio, the dedicated USB driver must be installed on your computer. You can download the driver from the Roland website.
- For details on USB driver settings and USB MIDI/Audio settings, refer to "Parameter Guide" (PDF).
- You can use a dedicated plugin to control software on your computer in more sophisticated ways. For details, refer to the Roland website.

### **7**

**MIDI OUT connector** Transmits MIDI messages to an external MIDI device connected here.

### **PEDAL jacks (DAMPER/R, FC2/C, FC1/L)**

Connecting the pedal switch provided with the RD-88 to the DAMPER jack allows you to use the switch as a damper pedal.

With a pedal connected to the FC1 or FC2 jack, you can then assign a variety of functions to the pedal ([p. 20\)](#page-19-1).

Use only the specified expression pedal. By connecting any other expression pedals, you risk causing malfunction and/or damage to the unit.

#### **8**

#### <span id="page-6-0"></span>**INPUT jacks (MIC, LINE)**

You can connect a mic or external audio device, and use the mic to sing while you perform, or perform along with a song that plays back from your external audio device

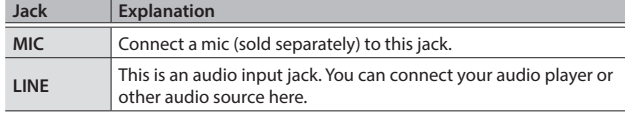

#### **MEMO**

- Use the [MIC/LINE IN] knob to adjust the volume.
- The RD-88 supports dynamic mics. Condenser mics are not supported.
- You can apply EQ and reverb to the input audio. Press the [MIC/ LINE IN SETTING] button to access the setting screen. You can also access the same screen via [MENU]  $\rightarrow$  [INPUT SETTING]. For details on the parameters that can be set, refer to "Parameter Guide" (PDF).

**OUTPUT jacks (L/MONO, R)** These are connected to an amp or other device. For mono output, use the L/MONO jack.

**PHONES jack** You can connect a set of headphones here.

**7**

# <span id="page-7-0"></span>Overview of the RD-88

### Basic Organization of the RD-88

RD-88 can be divided into two sections: a controller section and a sound generator section.

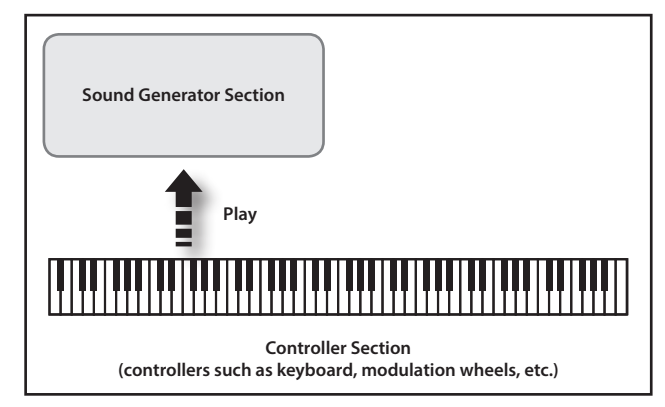

### Controller Section

This section includes the keyboard, the modulation wheels, the panel knobs, the sliders, and any pedal connected to the rear panel. Actions such as pressing and releasing of keys on the keyboard, depressing a damper pedal, and so forth, are converted to MIDI messages and sent to the sound generator section, or to an external MIDI device.

### Sound Generator Section

The sound generator section produces the sound. Here, MIDI messages received from the controller section or external MIDI device are converted to musical signals, which are then output as analog signals from the OUTPUT and PHONES jacks.

### About Scenes

RD-88 lets you store the sounds that you create.

A sound you create is called a "Scene"; you can use the buttons to recall a Scene and then play it.

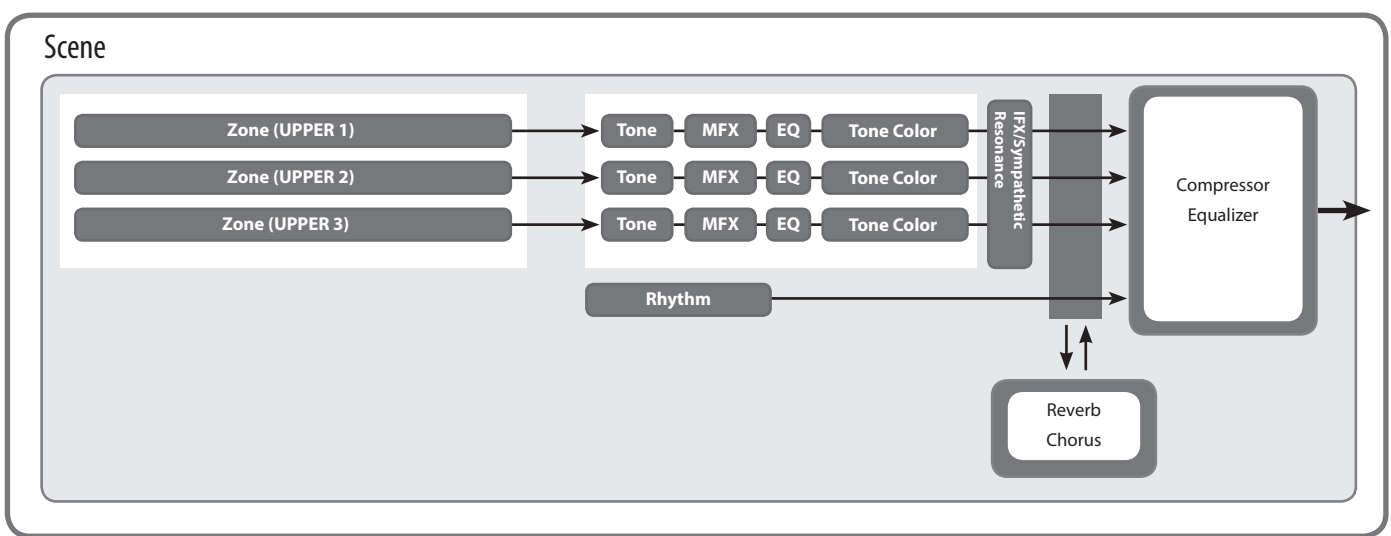

### Zone

The RD-88 features three parts (UPPER 1, UPPER 2, and LOWER) that you can use for freely controlling the internal parts with the RD-88's buttons and keyboard. These three parts that are used for controlling the internal parts are collectively known as the "Zone."

Furthermore, you can freely control external MIDI sound generators with the RD-88 in the same manner as with the Zone. You can likewise control the external MIDI sound generator with the three parts (UPPER 1, UPPER 2, and LOWER), with this group of three parts being referred to as the "EXTERNAL Zone." The external MIDI sound generator is assigned to these three parts for control.

### Tone

The individual sounds used when playing the RD-88 are referred to as "Tones." Tones are assigned to each zone.

### Rhythm

Drum patterns for a variety of musical genres such as jazz and rock are built in. You can play back these patterns.

### **Effects**

Each zone 1–3 provides a MFX, EQ, and Tone Color that can be set independently for each zone.

There are also reverb, Chorus, and IFX/Sympathetic Resonance that can be used in common by all zones.

## <span id="page-8-0"></span>Basic Operation

### Main Screens

### Scene screen (Basic Screen)

The currently selected Scene is displayed ([p. 11\)](#page-10-2). You can edit this Scene.

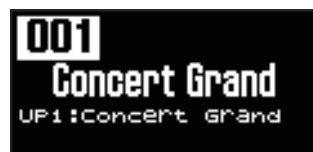

### Song/Rhythm screen

When the SONG/RHYTHM [SELECT] button is pressed, this screen is displayed.

You can change Rhythm patterns, the tempo and the volume ([p. 20\)](#page-19-2).

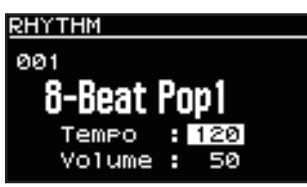

You can also connect USB flash drive (sold separately) to the USB MEMORY connector and play audio files that you've saved in the USB flash drive.

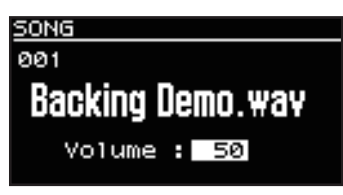

Press the [EXIT] button to return to the Scene screen.

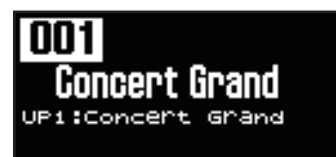

### About the Cursor Buttons

The cursor buttons are used for switching screens, and for moving to an item whose setting you want to change (by moving the cursor).

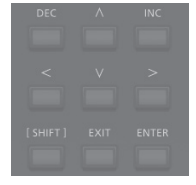

### Moving between display pages

When arrow symbols (" $\blacktriangleleft$ " and " $\blacktriangleright$ ") appear at the upper right of the display screen, it indicates that there are additional pages in the directions shown by the arrows.

You can switch screens with the Cursor [<] and [>] buttons.

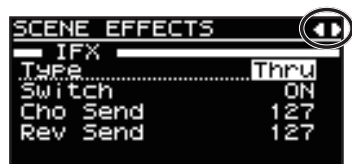

### Navigating among items to be set (cursor)

When more than one parameter is present in a screen, the name and value of the parameter to be changed is shown with a box around it. This box is referred to as the "cursor." The cursor is moved with the cursor buttons.

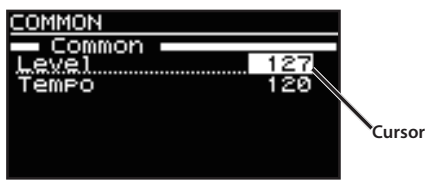

Italiano

Français

### Editing a Value

When changing settings values, you can use the [DEC] and [INC] buttons.

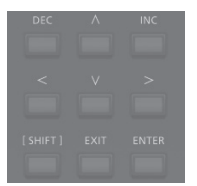

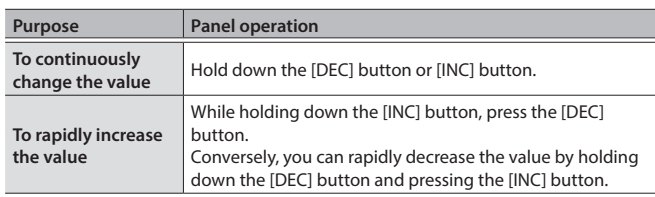

Português

Español

**9**

日本語

Deutsch

# <span id="page-9-0"></span>Performance

## <span id="page-9-1"></span>Listening to the Demo (DEMO PLAY)

Here's how to listen to the demo songs.

#### **NOTE**

- No data for the music that is played will be output from MIDI OUT connectors.
- The RD-88's keyboard will not produce sound while the demo songs are playing.

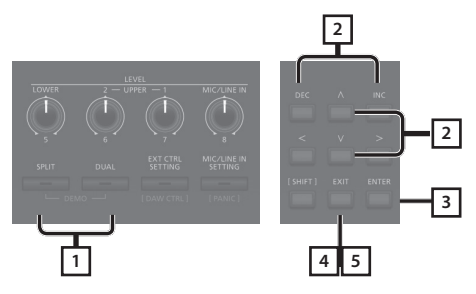

#### **MEMO**

When you enter demo mode, any unsaved settings are lost.

Store any arrangements of settings that you want to keep in Scene or System ([p. 23\)](#page-22-1).

**1. Hold down the [SPLIT] button and press the [DUAL] button.**

The RD-88 enters the demo mode. The Demo screen appears.

- **2. Use the Cursor [ ] [ ] buttons or the [DEC] [INC] buttons to select a demo song.**
- **3. Press the [ENTER] button to start playback of the demo song.**
- **4. Press the [EXIT] button to stop a demo song during playback.**
- **5. Press the [EXIT] button while the song is stopped to finish with the Demo mode.** You will return to the previous screen.

### Piano Performances

Now, try performing with the piano.

The RD-88 lets you call up the ideal settings for piano performance at any time simply by pressing a button. You can also select your preferred tones and settings and store them to the RD-88's buttons.

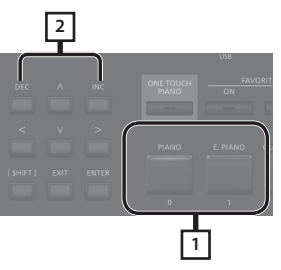

**1. Press the [PIANO] button or the [E. PIANO] button.**

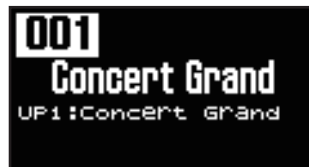

Pressing the [PIANO] button sets the entire keyboard to play with the piano tone.

Pressing the [E. PIANO] button sets the entire keyboard to play with the electric piano tone.

#### **2. Use the [DEC] [INC] buttons to select a Scene.**

#### **MEMO**

In the Scene screen, when the cursor is at the Scene number, you can press the [ENTER] button to access a list of Scenes. You can use the cursor buttons to select a Scene. After selecting a Scene, press the [EXIT] or [ENTER] button to return to the Scene screen.

### Making Detailed Settings

With the RD-88, you can also make more detailed settings to make the sound even better match your favorite piano performances. Configurations can be stored for each Scene. For details on the Scene parameter settings, refer to["Making](#page-22-1)  [Detailed Settings for Tones" \(p. 23\)](#page-22-1).

#### **NOTE**

When you edit a setting, an "\*" will appear.

If you turn off the power or select a One Touch tone or a Scene while the "\*" is shown, the changes you made will be discarded. If you want to keep the settings, save the Scene ([p. 23](#page-22-2)).

## <span id="page-10-2"></span><span id="page-10-0"></span>Performing with a Variety of Scenes

The RD-88 comes with a many built-in Sounds.

Each one of these individual sounds is called a "Scene."

Scenes are assigned to the Scene category buttons according to the tone category selected.

Each category has several Scenes.

Try selecting and performing with a number of different Scenes.

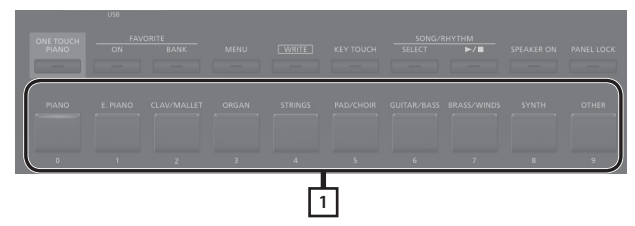

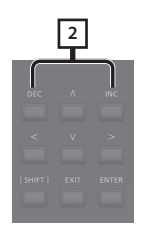

**1. Press any of the Scene category buttons to select the category.**

The indicator of the selected Scene category button will light.

**2. Use the [DEC] [INC] buttons to select the Scene.** Play the keyboard, and you will hear the selected Scene.

#### **NOTE**

If you turn off the power or select a different Scene when an "\*" is shown in the display, the setting changes you've made will be discarded. If you want to keep the settings, save the Scene ([p. 23](#page-22-2)).

## <span id="page-10-1"></span>Playing Multiple Tones with the Keyboard

The RD-88 features three Internal zones (UPPER 1, UPPER 2, and LOWER), and one tone can be assigned to each of these zones.

You can perform using combinations of tones by turning each zone on or off. You can have multiple tones layered together at the same time, and even have different tones played in the left and right parts of the keyboard.

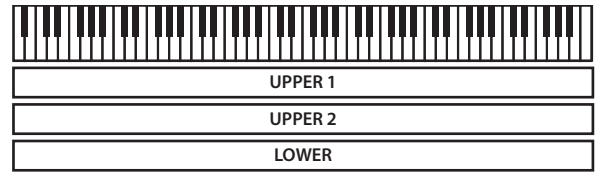

## Performing with Layered Tones (Dual Mode)

This mode lets you play the UPPER 1 and UPPER 2 tones layered across the entire keyboard.

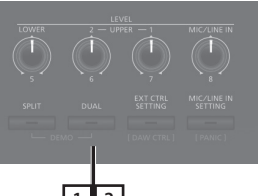

**1 2**

**1. Press the [DUAL] button, getting the indicators to light.**

Try fingering the keyboard.

The Tones for UPPER 1 and UPPER 2 are layered and played. The screen shows the UPPER 2 tone.

**2. To finish the DUAL MODE, press the [DUAL] button once again, to make the indicator light goes out.** The Tones for UPPER 1 played.

#### **MEMO**

You can also layer three tones by adding the LOWER tone. For details, refer to ["Making Detailed Settings for Tones" \(p. 23\)](#page-22-1).

日本語

Español

### <span id="page-11-0"></span>Playing Different Tones in Two Different Sections of the Keyboard (Split Mode)

Such a division of the keyboard into right- and left-hand sections is called a "Split," and the key where the division takes place is called the "Split Point."

While in Split mode, a sound played in the right side is called an "UPPER part," and the sound played in the left side is called a "LOWER part." The split-point key is included in the LOWER section.

The Split Point has been set at the factory to "F#3."

#### **MEMO**

You can change the split point. Please refer to ["Changing the](#page-11-1)  [Keyboard's Split Point" \(p. 12\)](#page-11-1).

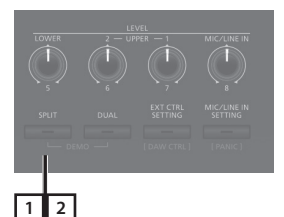

**1. Press the [SPLIT] button, getting the indicator to light.**

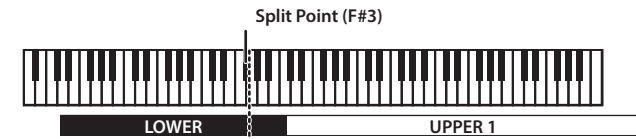

Try fingering the keyboard.

The UPPER 1 tone plays in the right-hand section of the keyboard, and the LOWER tone plays in the left-hand section. The screen shows the LOWER tone.

#### **2. To exit Split mode, press the [SPLIT] button once more, and the indicator light goes out.**

### <span id="page-11-1"></span>Changing the Keyboard's Split Point

You can change the point at which the keyboard is divided (the Split Point) in Split mode.

#### **1. Hold down the [SPLIT] button for several seconds.** Current value of the setting is displayed.

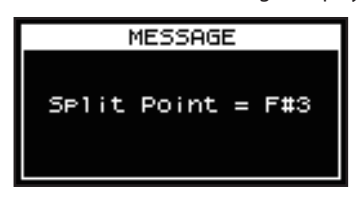

#### **2. While holding down the [SPLIT] button, press the key that is to become the new split point.**

When you release the [SPLIT] button, the previous display will reappear.

The split-point key is included in the LOWER section.

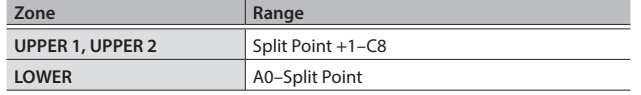

When you specify the split point, each zone's key range will be divided to left and right at the split point, and will be set to the values shown in the table.

#### **MEMO**

- You can change the split point, adjusting it in semitone increments, by holding down the [SPLIT] button and pressing the [DEC] [INC] buttons.
- You can freely set whatever key ranges you like to each zone. For details, refer to "Parameter Guide" (PDF).

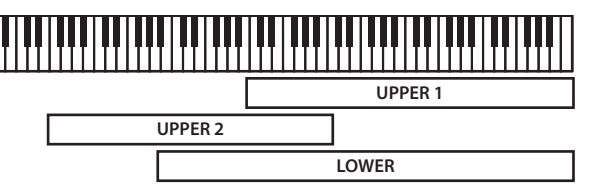

### Changing the Tone for a ZONE

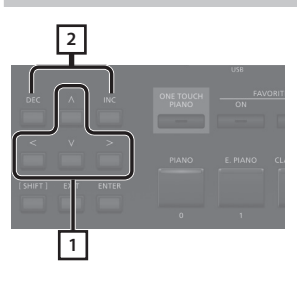

**1. In the Scene screen, use the cursor buttons to select the zone whose tone you want to change.**

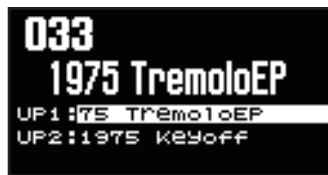

#### **2. Use the [DEC] [INC] buttons to select a tone.**

You can use  $[SHIFT] + [<]$  [>] buttons to select the tone bank.

#### **MEMO**

When the cursor is located at the tone, you can press the [ENTER] button to access a list of tones.

After selecting a tone, press the [EXIT] button to return to the Scene screen.

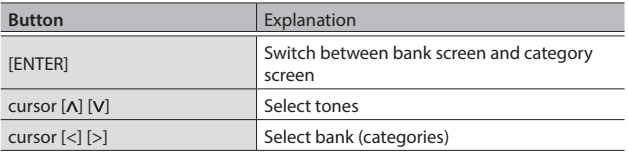

### Performance

<span id="page-12-0"></span>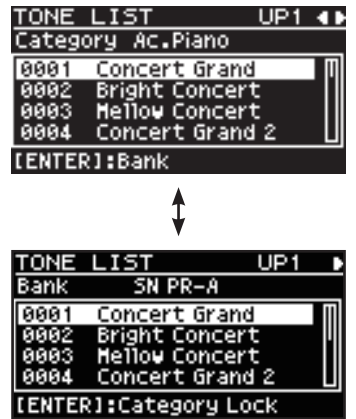

### <span id="page-12-1"></span>Adjusting the Volume Level for Individual Zones

You can use the LEVEL [LOWER], [UPPER2], and [UPPER1] knobs to adjust the volume of each zone.

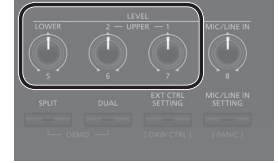

#### **MEMO**

Use the [VOLUME] knob when adjusting the overall volume level ([p. 4](#page-3-1)).

## <span id="page-12-2"></span>Changing the Key Touch

You can make advanced settings for the touch used for the keys.

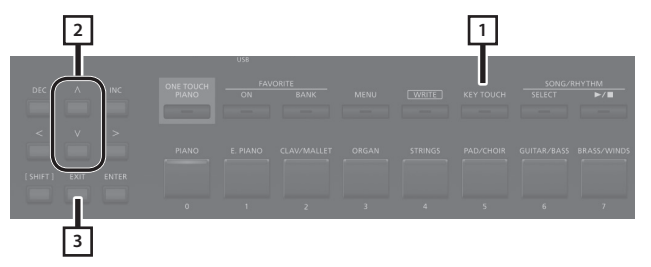

#### **1. Press the [KEY TOUCH] button.**

The keyboard touch settings screen appears.

- **2. Use the cursor [ ] [ ] buttons to select a parameter, and use the [DEC] [INC] buttons to change its value.**
- **3. Press [EXIT] to return to the previous screen.**

#### **MEMO**

The key touch settings can be saved individually for each Scene. To save the settings, refer to ["Saving a Scene \(Write\)" \(p. 23\)](#page-22-2).

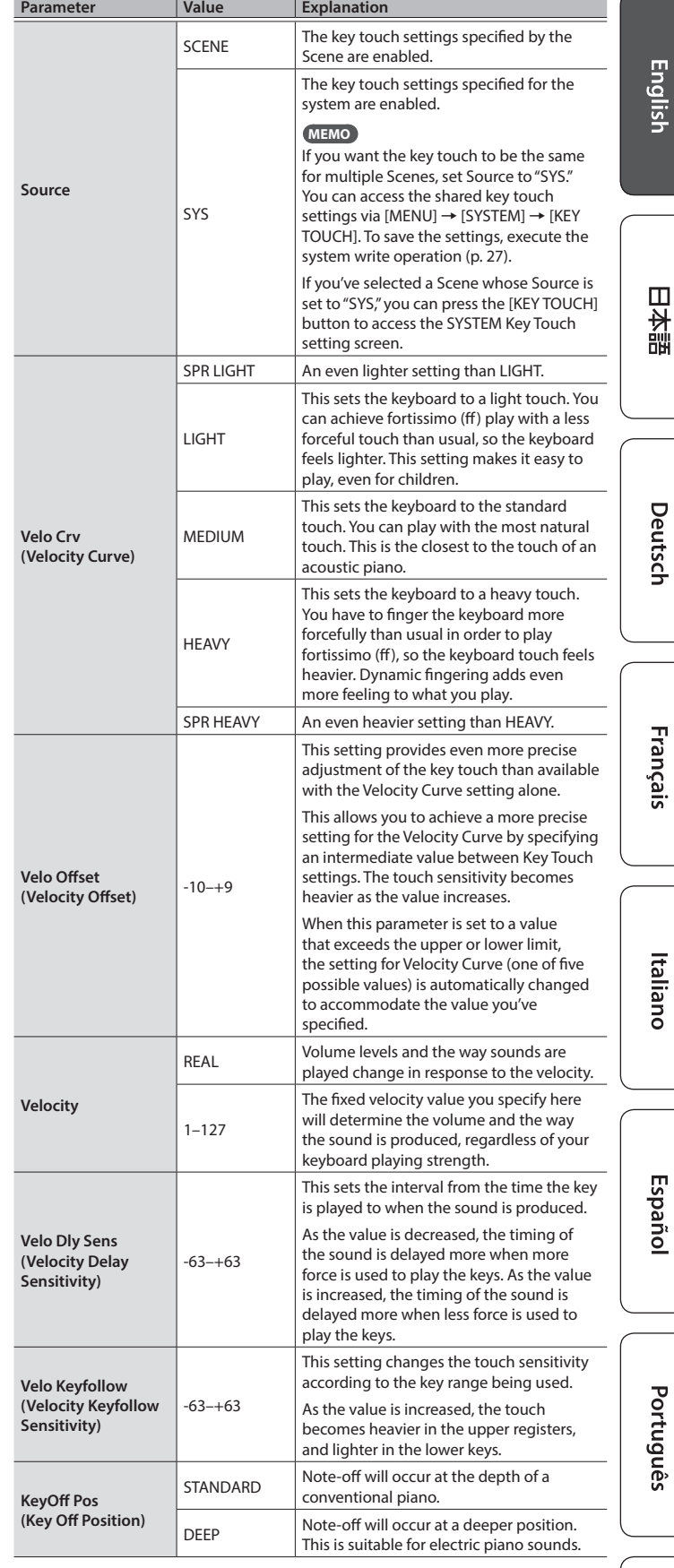

## <span id="page-13-2"></span><span id="page-13-0"></span>Transposing the Key of the Keyboard (TRANSPOSE)

You can transpose performances without changing the keys you are playing. This feature is called "Transpose."

This is a convenient feature to use when you want to match the pitch of the keyboard performance to a vocalist's pitch, or perform using the printed music for trumpets or other transposed instruments.

You can adjust the transpose setting in semitone steps over a range of -5–0–+6 relative to C4. The Transpose has been set at the factory to "0."

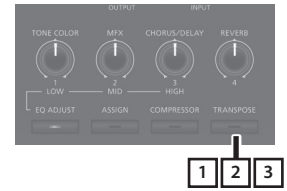

#### **1. Hold down the [TRANSPOSE] button for several seconds.**

The Transpose screen appears, and the current value of the setting is displayed.

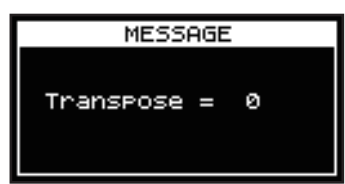

#### **2. Hold down the [TRANSPOSE] button and press a key.**

If you press the C4 (middle C) key, the transpose amount will be set to "0."

For example, to have "E" sound when you play "C" on the keyboard, hold down the [TRANSPOSE] button and press the E4 key. The degree of transposition then becomes "+4."

When you release the [TRANSPOSE] button, the previous display will reappear.

When the amount of transposition is set, the Transpose function switches on, and the [TRANSPOSE] button lights up.

#### **MEMO**

- You can also transpose by holding down the [TRANSPOSE] button and using the [DEC] [INC] buttons.
- If you hold down the [TRANSPOSE] button and press F#4 or a higher key, the transpose amount is set to [+6].
- If you hold down the [TRANSPOSE] button and press G3 or a lower key, the transpose amount is set to [-5].

**3. To turn off Transpose, press the [TRANSPOSE] button so that its indicator goes off.**

The next time [TRANSPOSE] button is pressed, the sound is transposed by an amount corresponding to the value set here.

#### **NOTE**

- 5 If the transpose amount is 0, the [TRANSPOSE] button will not turn on even if you press it.
- When you turn the power off, the transpose amount returns to 0.

### <span id="page-13-1"></span>Adding Reverberation to the Sound (REVERB)

The RD-88 can apply a reverb effect to the notes you play on the keyboard.

Applying reverb adds pleasing reverberation to what you play, so it sounds almost as if you were playing in a concert hall.

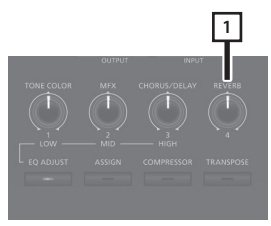

#### **1. Turn the [REVERB] knob.**

The depth of the reverb effect changes. You can adjust the reverb depth in a range of 0–127.

#### **MEMO**

You can select the type of reverb in the MENU screen  $\rightarrow$  "SYSTEM EFFECTS"  $\rightarrow$  "Sys Reverb" page.

#### **NOTE**

In the [MENU]  $\rightarrow$  [SCENE EDIT]  $\rightarrow$  [ZONE EDIT]  $\rightarrow$  "INTERNAL" page, if the "Rev Send (reverb send)" value is set to "0," no reverb effect is applied. Also, depending on the settings of the Scene, there might be cases in which turning the knob does not apply an effect. For details, refer to ["Making Detailed Settings for Tones" \(p. 23\).](#page-22-1)

English

日本語

Deutsch

Français

## <span id="page-14-2"></span><span id="page-14-0"></span>Adding Breadth to the Sound (CHORUS/DELAY)

You can apply a chorus and delay effect to the notes you play on the keyboard.

By adding the chorus and delay effect, you can give the sound greater dimension, with more fatness and breadth.

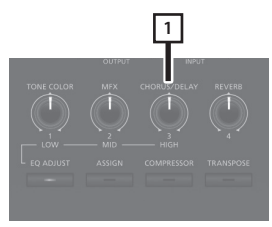

#### **1. Turn the [CHORUS/DELAY] knob.**

The depth of the chorus/delay effect changes.

You can adjust chorus/delay depth in a range of 0–127.

#### **MEMO**

You can select the type of chorus/delay in the MENU screen  $\rightarrow$ "SYSTEM EFFECTS"  $\rightarrow$  "Sys Chorus" page.

#### **NOTE**

In the [MENU]  $\rightarrow$  [SCENE EDIT]  $\rightarrow$  [ZONE EDIT]  $\rightarrow$  "INTERNAL" page, if the "Cho Send (chorus send)" value is set to "0," no chorus/ delay effect is applied. Also, depending on the settings of the Scene, there might be cases in which turning the knob does not apply an effect. For details, refer to ["Making Detailed Settings for Tones"](#page-22-1)  [\(p. 23\)](#page-22-1).

## <span id="page-14-1"></span>Modifying the Sound in Real Time (WHEEL1/2)

By turning wheel 1 or 2 while playing the keyboard you can modify the sound in real time. By default, wheel 1 applies a pitch bend effect (pitch change) and wheel 2 applies a modulation effect (vibrato).

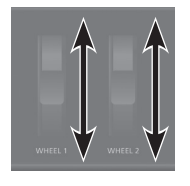

You can freely change the effects that are applied by wheels 1/2. For details, refer to ["Assigning the Function of Each Controller" \(p. 20\).](#page-19-1)

## <span id="page-14-3"></span>Adding Liveliness to the Sound (COMPRESSOR)

Switching on the Compressor suppresses differences in volume for a more consistent sound.

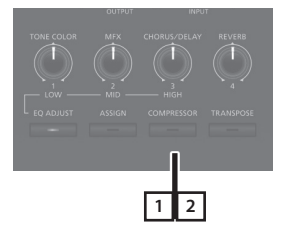

**1. Press the [COMPRESSOR] button, getting its indicator to light.**

Compressor will alternately turn on/off each time you press the [COMPRESSOR] button.

**2. To cancel this function, press the [COMPRESSOR] button once more, extinguishing the indicator.**

#### **NOTE**

Sounds may become distorted with certain tones.

#### **MEMO**

- You are free to edit the compressor settings. For details, refer to ["Making Detailed Settings for Tones" \(p. 23\).](#page-22-1)
- 5 If you press the [SHIFT]+[COMPRESSOR] buttons, the compressor settings screen appears.

**15**

## <span id="page-15-1"></span><span id="page-15-0"></span>Adjusting the Character of the Sound (TONE COLOR)

Turning the [TONE COLOR] knob will modify an aspect of the sound, such as its character or acoustic image.

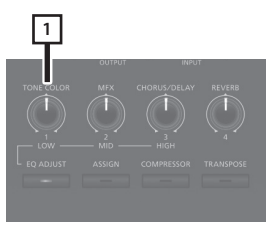

#### **1. Turn the [TONE COLOR] knob.**

The effect assigned to the knob is applied.

You can assign one or the other of the following effects to the [TONE COLOR] knob.

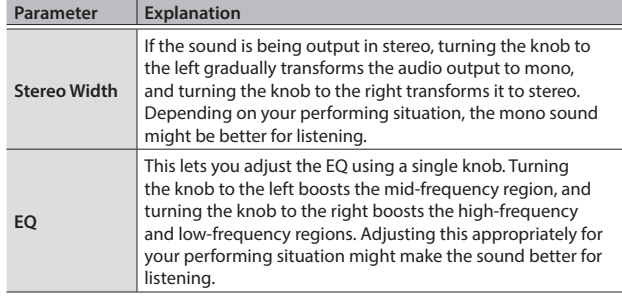

#### **MEMO**

The Tone Color assignment is specified in [MENU]  $\rightarrow$  [SCENE EDIT]  $\rightarrow$  [ZONE SOUND]  $\rightarrow$  TONE COLOR. If you want to save the setting, save the Scene [\(p. 23](#page-22-2)).

## <span id="page-15-2"></span>Applying Various Effects to the Sound (MFX)

In addition to chorus [\(p. 15](#page-14-2)) and reverb ([p. 14\)](#page-13-1), the RD-88 lets you apply a "multi-effect." The multi-effect lets you choose from a variety of effect types including distortion and rotary.

With the factory settings, an effect appropriate for each tone is assigned.

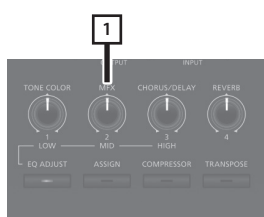

#### **1. Turn the [MFX] knob to adjust the effect.**

The multi-effect specified for the selected tone is applied.

#### **MEMO**

The effect is applied to the MFX of the currently selected zone. The value that changes when you turn the knob is pre-specified according to the type. For some effect types, it might be difficult to notice the effect.

If the tone's MFX setting is set to "Thru," no effect is applied.

MFX settings can also be specified for individual Scenes. For details, refer to "Parameter Guide" (PDF).

## <span id="page-16-1"></span><span id="page-16-0"></span>Adjusting the Levels of Each Frequency Range (EQUALIZER)

The RD-88 is equipped with an equalizer.

You can use the EQ [LOW] knob, [MID] knob, and [HIGH] knob to adjust the level of each frequency range.

#### **NOTE**

Equalization is applied to the overall sound output from the OUTPUT jacks.

#### **1. Press the [EQ ADJUST] button.**

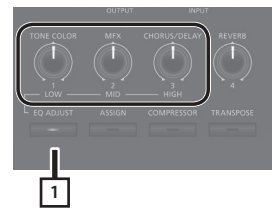

The button is lit, and the knob functions change as follows.

- **[TONE COLOR]** knob → EO **[LOW]** knob
- **[MFX]** knob → EQ [MID] knob
- **[CHORUS/DELAY]** knob → EQ [HIGH] knob

#### **2. Turn the knobs to adjust the levels in each range.**

Turning the EQUALIZER [LOW], [MID], or [HIGH] knobs toward the left will decrease the level of the corresponding range; turning the knobs toward the right will increase the level.

#### **MEMO**

In MENU  $\rightarrow$  SYSTEM EFFECTS  $\rightarrow$  Master EQ you can make detailed EQ settings.

#### **NOTE**

- Sounds may be distorted with certain knob settings. If this occurs, adjust the Input Gain on the "Master EQ" screen.
- 5 EQ settings are preserved even if you change Scenes, but are lost if you turn the power off. If you want to save the EQ settings, execute ["Saving the System Effects \(Write\)" \(p. 23\)](#page-22-3).

## <span id="page-16-2"></span>Disabling the Buttons (Panel Lock)

The panel lock function allows you to temporarily disable the buttons so that their settings will not be accidentally changed, for example while you're on stage.

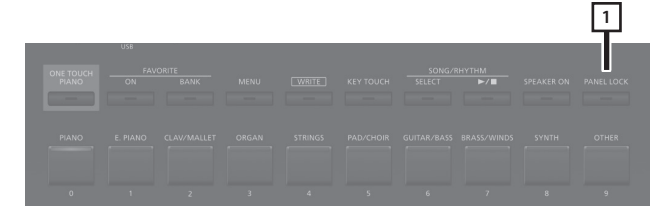

### **1. Long press the [PANEL LOCK] button.**

The panel will be locked, and the screen shown below will appear.

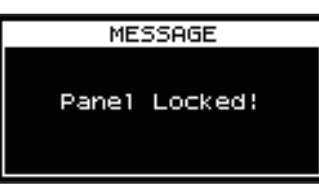

Deutsch

English

日本語

When you once again long-press the [PANEL LOCK] button, panel lock is defeated.

#### **MEMO**

You can operate the knobs and wheels even when the panel is locked.

**17**

## <span id="page-17-1"></span><span id="page-17-0"></span>Registering Frequently-Used Sounds (Scenes) to Buttons (FAVORITE)

"Favorite" is a function that lets you register frequently-used sounds (Scenes) so that they can be recalled by a single button. The Favorite registers the number of the Scene.

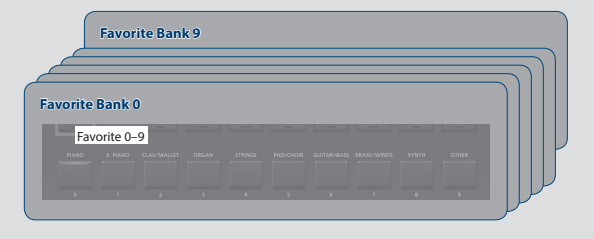

#### **MEMO**

- With Favorites 0–9 as one set, you can register a total of ten sets in the Favorite banks.
- Use the ten buttons [0]–[9] to recall or register Scenes.

#### **NOTE**

If you're editing a Scene, save that Scene first before you register it as a Favorite.

### Registering a Favorite

- **1. Select the Scene that you want to register.**
- **2. Press the FAVORITE [BANK] button to make the indicator light.**
- **3. Press a [0]–[9] button to select the registrationdestination bank.**
- **4. Long-press the FAVORITE [ON] button to make the [0]–[9] buttons blink.**
- **5. While continuing to hold down the FAVORITE [ON] button, press the [0]–[9] button in which you want to register the selected scene.**

The currently selected Scene is registered to that button.

### Recalling a Favorite

**1. Press the FAVORITE [ON] button to make the indicator light.**

The [0]–[9] buttons act as Favorite select buttons.

**2. Press a [0]–[9] button to select a Favorite.** If you press a button in which a Favorite has not yet been registered, the screen indicates "Unregistered!"

### Switching the Favorite Bank

**1. Press the FAVORITE [BANK] button to make the indicator light.**

The button ([0]–[9]) corresponding to the currently selected bank blinks.

**2. Press a [0]–[9] button to select a bank.**

### Viewing the Favorite List

**1. Hold down the [SHIFT] button and press the FAVORITE [ON] button.**

The Favorite function turns on, and a list of the Scenes registered as favorites is displayed.

#### **MEMO**

Use the cursor  $[\wedge]$   $[\vee]$  buttons to switch Scenes, and use the cursor [<] [>] buttons to switch banks. You can also use the [0]–[9] buttons to switch Scenes.

**2. Press the [EXIT] button to return to the previous screen.**

### Deleting a Favorite

**1. Hold down the [SHIFT] button and press the FAVORITE [ON] button.**

The Favorite function turns on, and a list of the Scenes registered as favorites is displayed.

- **2. Use the cursor [ ] [ ] buttons to select the favorite that you want to delete.**
- **3. Hold down the [SHIFT] button and press the [EXIT] button.**

A confirmation message appears. If you decide to cancel, press the [EXIT] button.

- **4. To execute, use the cursor [>] buttons to select "OK," and then press the [ENTER] button.** When deletion is complete, the screen indicates "Delete."
- **5. Press the [EXIT] button to return to the previous screen.**

## <span id="page-18-1"></span><span id="page-18-0"></span>Playing Rhythm

The RD-88 features internal drum patterns complementing Jazz, Rock, and other various musical genres. These drum patterns are referred to as "Rhythms."

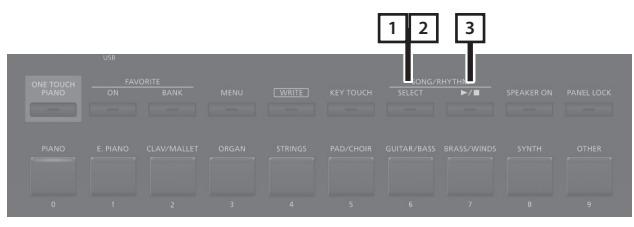

**1. Press the [SELECT] button to make the button indicator light.**

The SONG/RHYTHM screen will appear.

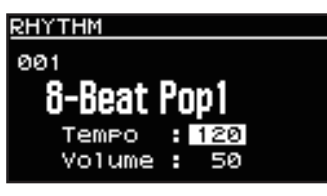

**2. If the SONG screen appears, press the [SELECT] button once again to switch to the RHYTHM screen.** Each time you press the [SELECT] button, you'll alternate between the SONG screen and the RHYTHM screen.

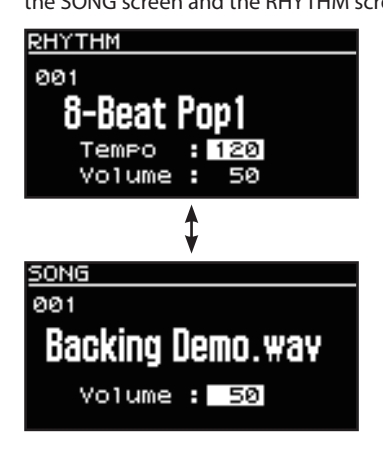

**3. Press the [ ] button so it's lit.**

The rhythm will begin sounding.

When you press the  $[\blacktriangleright$  /  $\blacksquare$  ] button once again to turn off its light, the rhythm will stop.

#### **MEMO**

If you press the [SELECT] button to switch to the SONG screen while a rhythm is playing, the rhythm will stop.

### Changing Rhythm Tempos

**1. In the RHYTHM screen, press the cursor button to move the cursor to the tempo indication in the top line of the screen.**

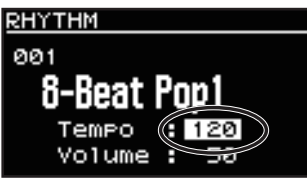

**2. Use the [DEC] [INC] buttons to change the tempo.** The Rhythm are played at the selected tempo.

### Changing the Rhythm Pattern

You can select the way a Rhythm is played (the pattern) to match a variety of different musical genres.

**1. In the RHYTHM screen, use the cursor buttons to move the cursor to the rhythm number shown in the screen.**

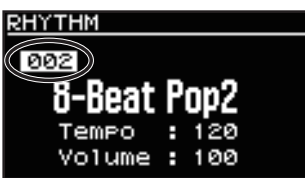

- **2. Use the [DEC] [INC] buttons to change the patterns.** The rhythm's pattern will change.
- **3. To stop the rhythm, press the [ ] button so its indicator is off.**

Deutsch

English

日本語

### <span id="page-19-2"></span><span id="page-19-0"></span>Playing Songs

You can copy an audio file (MP3 or WAV) from your computer to a USB flash drive, and perform on the RD-88 while that audio file plays back.

#### **1. Format your USB flash drive on the RD-88.**

["Formatting a USB Flash Drive \(FORMAT USB MEMORY\)" \(p. 27\)](#page-26-2)

#### **MEMO**

- Use a commercially available USB flash drive. However, we cannot guarantee operation with all commercially available flash drives.
- We recommend that you use single-byte alphanumeric characters for the file name. If you use double-byte characters, the file name will not be shown correctly in the display.
- **2. Copy the audio file into the "SONG LIST" folder.**

#### **Audio files that can be played**

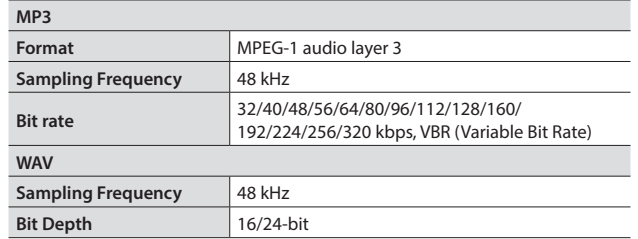

- \* For both MP3 and WAV, the only sampling frequency supported is 48 kHz. If your file has a sampling frequency of other than 48 kHz, use software on your computer to convert it to 48 kHz beforehand.
- **3. Connect the USB flash drive to the USB MEMORY port of the RD-88.**
- **4. Press the [SELECT] button to make the button indicator light.**

The SONG/RHYTHM screen will appear.

**5. Press the [SELECT] button to access the SONG screen.**

Each time you press the [SELECT] button, you'll alternate between the SONG screen and the RHYTHM screen.

- **6. Move the cursor to the song number and use the [DEC] [INC] buttons to select a song.**
- **7.** To play the song, press the [▶/■] button to make **it light.**

When you press the  $[\blacktriangleright$  /  $\blacksquare]$  button to turn off its light, the song will stop playing.

#### **MEMO**

Move the cursor to "Volume" and use the [DEC] [INC] buttons to adjust the volume of the song.

If you want to save the volume setting, execute the System Write operation ([p. 27\)](#page-26-1).

## <span id="page-19-1"></span>Assigning the Function of Each Controller

You can change the parameters that are controlled by the [1]-[8] knobs, WHEEL 1/2, and pedals FC1/FC2.

#### **1. Press the [MENU] button.**

- **2. Use the cursor [ ] [ ] buttons to select "SYSTEM," and then press the [ENTER] button.**
- **3. Use the cursor [ ] [ ] buttons to select "ASSIGN" and then press the [ENTER] button.**
- **4. Use the cursor [<] [>] buttons to select the controller whose assignment you want to change.**
- **5. Use the cursor [ ] [ ] buttons to select a parameter, and use the [DEC] [INC] buttons to change its value.** For details, refer to "Parameter Guide" (PDF).
- **6. If you want to save the setting, execute the System Write operation.**

["Saving the System Settings \(System Write\)" \(p. 27\)](#page-26-1)

#### **MEMO**

The settings of these controllers can be specified and remembered individually for each Scene. This is convenient when you want to switch the controller assignments for each sound (Scene). In the Scene edit parameters, change each controller's Source from System to Scene. For details, refer to "Parameter Guide" (PDF).

## Using the [ONE TOUCH PIANO] Button

With the factory settings, pressing the [ONE TOUCH PIANO] button recalls the piano sound of Scene 001.

Alternatively, you can assign a favorite Scene to the [ONE TOUCH PIANO] button by using the following procedure. The Scene assigned to the [ONE TOUCH PIANO] button is the Scene that is first selected at start-up.

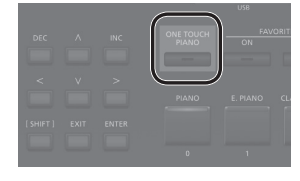

#### **1. Select a favorite Scene.**

**2. Hold down the [WRITE] button and press the [ONE TOUCH PIANO] button.**

The current settings are saved to the [ONE TOUCH PIANO] button.

## <span id="page-20-0"></span>Using the RD-88 as a Master Keyboard

You can control the external MIDI device from the RD-88.

The RD-88 normally transmits note messages from the MIDI OUT connector, but you can make settings to control an external device so that not only note messages, but a variety of settings can be controlled on your external MIDI device.

You can control internal and external sound generators independently.

## What's MIDI?

MIDI (Musical Instrument Digital Interface) is a standard specification that allows musical data to be exchanged between electronic musical instruments and computers. By using a MIDI cable to connect devices that have MIDI connectors, you can create an ensemble in which a single MIDI keyboard can play multiple instruments, or change settings automatically as the song progresses.

### MIDI OUT connector

MIDI messages are transmitted from these connectors to external MIDI devices. The RD-88's MIDI OUT connectors are used for sending the performance data of the controller section.

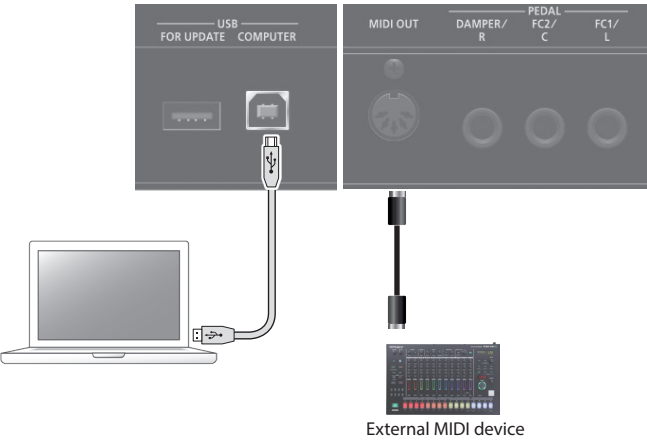

### <span id="page-20-1"></span>Settings for Controlling an External Sound Module

Settings for controlling an external MIDI sound module can be made for each zone (UP1/UP2/LOW) of the Scene. From one RD-88 you can layer the internal sounds with the sounds of an external sound module, or control them separately.

Since these settings can be individually saved for each Scene, you can instantly recall control settings for the internal sound generator and an external sound module simply by switching Scenes.

#### **1. Press the [EXT CTRL SETTING] button.**

A screen for editing the external sound module control settings appears.

#### **MEMO**

You can access the same screen from the MENU  $\rightarrow$  SCENE EDIT  $\rightarrow$  ZONE EDIT screen by pressing the cursor [>] button.

**2. Use Scene category buttons [0], [1], and [2] to select the zone whose settings you want to edit.**

The button is lit, and the selected zone is shown in the upper right of the screen.

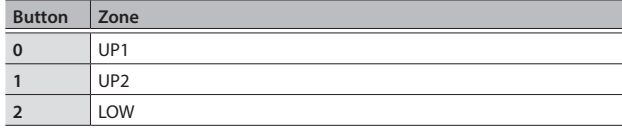

#### **NOTE**

If the zone you're editing is not enabled (on), control messages are not output. Use Scene category buttons [3], [4], and [5] to turn on the zones that you want to use.

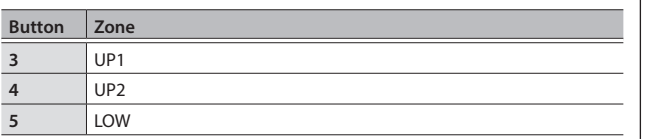

**3. Use the cursor [ ] [ ] buttons to select the parameter that you want to edit, and use the [DEC] [INC] buttons to edit the value.**

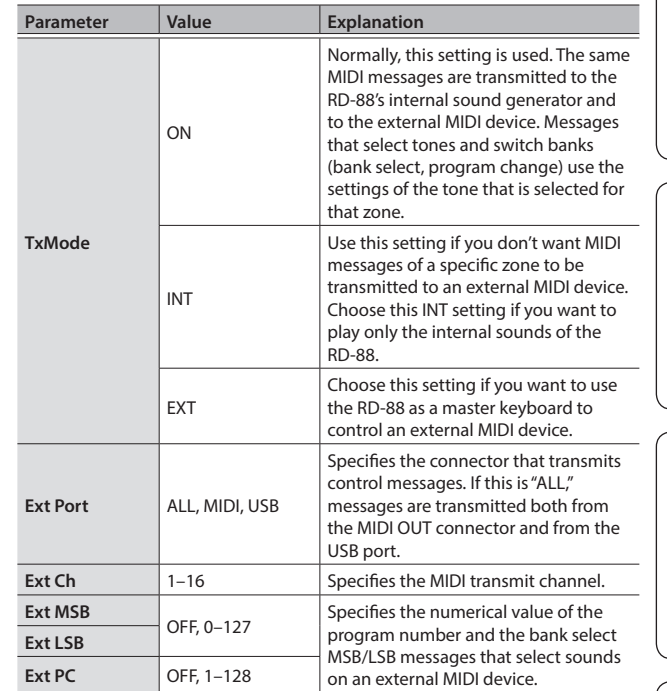

#### **MEMO**

For other parameters and details about them, refer to "Parameter Guide" (PDF).

#### **4. To save the settings, execute the Scene write operation.**

Master keyboard settings are saved individually for each Scene. **→** ["Saving a Scene \(Write\)" \(p. 23\)](#page-22-2)

## <span id="page-21-0"></span>Connecting a Computer (USB COMPUTER Port)

MIDI and audio data can be transferred via the RD-88's USB COMPUTER port to and from your computer.

\* For details on operating requirements and supported operating systems, refer to the Roland website.

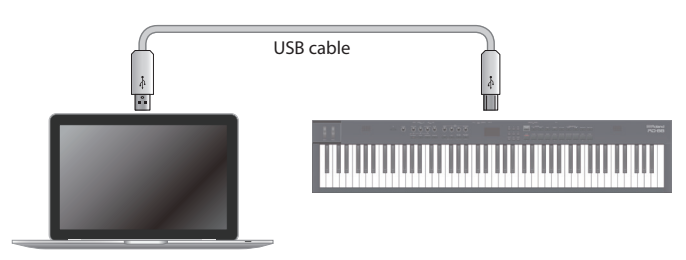

### Installing the USB Driver

In order to use the RD-88 connected with your computer, you must install a driver on your computer.

**1. From the product support page, download the RD-88 Driver.**

To obtain the latest USB driver, access the following URL and download the driver for the model you're using. <https://www.roland.com/support/>

**2. Install the driver as directed by the procedure given on the download page.**

### USB Driver Settings

Here's how to specify the USB driver that is used when connecting to a computer via the USB COMPUTER port.

- \* Changes to the USB driver settings take effect when you restart the unit.
- **1. Press the [MENU] button.**
- **2. Use the cursor [ ] [ ] buttons to select "SYSTEM," and then press the [ENTER] button.**
- **3. Use the cursor [ ] [ ] buttons to select "GENERAL," and then press the [ENTER] button.**
- **4. Use the cursor [ ] [ ] buttons to select "USB Driver," and use the [DEC] [INC] buttons to edit the value.**

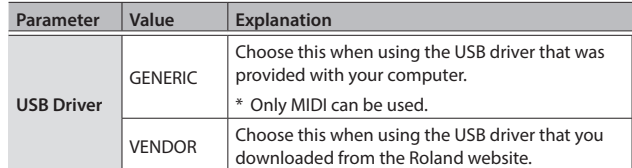

#### **5. Save the setting.**

&["Saving the System Settings \(System Write\)" \(p. 27\)](#page-26-1)

**6. Turn the RD-88's power off and then on again.**

<span id="page-22-1"></span><span id="page-22-0"></span>The RD-88 has two types of sound-related editing.

#### Scene edit

Here you can edit parameters for a Scene. These parameters include the on/off setting and level adjustment of each zone, effect settings for each Scene.

#### System effect edit

Here you can edit settings for the effects that apply to the overall output sound (system effects).

The system effects provide chorus/delay, reverb, EQ, and compressor.

#### **NOTE**

- The edited settings will disappear unless you save (write) them. If you want to keep the settings, save them as follows.
- A Scene that you're editing is indicated by an edit symbol (\*) beside the Scene number.

### Editing a Scene

- **1. Press the [MENU] button.**
- **2. Use the cursor [ ] [ ] buttons to select "SCENE EDIT," and press the [ENTER] button.**
- **3. Use the cursor [ ] [ ] buttons to select the item that you want to edit, and press the [ENTER] button.**
- **4. Use the cursor [ ] [ ] buttons to select a parameter, and use the [DEC] [INC] buttons to edit the value.** For details, refer to "Parameter Guide" (PDF).

#### **MEMO**

If there are multiple pages within an item,  $\mathbf{H} \cdot \mathbf{H}$  are shown at the upper right of the screen. Use the cursor [<] [>] buttons to move between pages.

### <span id="page-22-2"></span>Saving a Scene (Write)

#### **5. To save the changes, press the [WRITE] button.**

#### **MEMO**

If you edit the Scene, an "\*" symbol appears beside "SCENE."

**6. Use the cursor [ ] [ ] buttons to select "SCENE," and then press the [ENTER] button.**

A screen appears where you can select the save-destination Scene.

**7. Use the cursor [ ] [ ] buttons to select the savedestination Scene, and then press the [ENTER] button.**

The Scene name entry screen appears.

- **8. Use the cursor [<] [>] buttons to move the cursor, and use the [DEC] [INC] buttons to change the character.**
- **9. When you've finished editing the name, press the [ENTER] button.**

The SCENE WRITE confirmation screen appears.

#### **NOTE**

When you save, the Scene of the selected save-destination is overwritten, and the previous data is lost.

**10. To execute, use the cursor [>] buttons to select "WRITE," and then press the [ENTER] button.** If you decide to cancel, press the [EXIT] button.

#### **NOTE**

The changes in the Scene you're editing are lost if you turn the power off or select another Scene. If you want to keep the settings, save the Scene.

### Editing the System Effects

#### **1. Press the [MENU] button.**

- **2. Use the cursor [ ] [ ] buttons to select "SYSTEM EFFECT," and then press the [ENTER] button.**
- **3. Use the cursor [<] [>] buttons to select the effect that you want to edit, use the cursor [ ] [ ] buttons to select a parameter, and use the [DEC] [INC] buttons to edit the value.** For details, refer to "Parameter Guide" (PDF).

### <span id="page-22-3"></span>Saving the System Effects (Write)

**4. If you want to save the changes, press the [WRITE] button.**

#### **MEMO**

If you edit the system settings, an "\*" symbol appears beside "SYSTEM."

- **5. Use the cursor [ ] [ ] buttons to select "SYSTEM" and then press the [ENTER] button.** The SYSTEM WRITE confirmation screen appears.
- **6. To execute, use the cursor [>] buttons to select "WRITE," and then press the [ENTER] button.** If you decide to cancel, press the [EXIT] button.

Español

Nederlands

## <span id="page-23-0"></span>Convenient Functions (UTILITY)

Here you can back up the RD-88's data to a USB flash drive, or restore data from a USB flash drive back into the RD-88. You can also use the "UTILITY" functions to return the RD-88 to its factory-set condition, or format a USB flash drive.

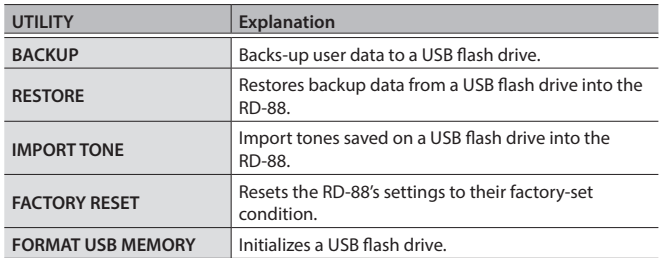

### <span id="page-23-1"></span>Backing Up Data to USB Flash Drive (BACKUP)

Here's how to back up user data to a USB flash drive.

#### Data that is backed up

- All Scene data
- **Favorites**
- System settings (including system effects)

#### **NOTE**

Never turn off the power or remove the USB flash drives while the screen indicates "Executing...."

#### **1. Press the [MENU] button.**

- **2. Use the cursor [ ] [ ] buttons to select "UTILITY," and then press the [ENTER] button.**
- **3. Use the cursor [ ] [ ] buttons to select "BACKUP," and then press the [ENTER] button.** The BACKUP NAME screen appears.
- **4. Use the cursor [<] [>] buttons to move the cursor, and use the [DEC] [INC] buttons to select characters.**
- **5. When you've specified the file name, press the [ENTER] button.**

A confirmation message appears. If you decide to cancel, press the [EXIT] button.

#### **6. To execute, press the [ENTER] button.**

When the backup is finished, the screen indicates "Completed!" If a file of the same name exists, a confirmation screen (Overwrite?) asks whether you want to overwrite the existing file.

### Restoring Backup Data (RESTORE)

Here's how user data that you backed-up on a USB flash drive can be returned to the RD-88. This operation is called "restore."

#### **NOTE**

- All user data are rewritten when you execute the restore operation. If your RD-88 contains important data, assign it a different name and back it up to an USB flash drive before you restore.
- Never turn off the power or remove the USB flash drives while the screen indicates "Executing...."

#### **1. Press the [MENU] button.**

- **2. Use the cursor [ ] [ ] buttons to select "UTILITY," and then press the [ENTER] button.**
- **3. Use the cursor [ ] [ ] buttons to select "RESTORE," and then press the [ENTER] button.**
- **4. Use the cursor [ ] [ ] buttons to select the file that you want to restore.**

#### **5. Press the [ENTER] button.**

A confirmation message appears. If you decide to cancel, press the [EXIT] button.

**6. To execute, press the [ENTER] button.**

When the restore operation is finished, the screen indicates "Completed. Turn off power."

**7. Turn the power of the RD-88 off and then on again.**

### Adding the Sounds (IMPORT TONE)

Tones that you download or tones that you exported from another unit can be imported into the RD-88 as added tones.

Here explain how to import user tones. If you want to import/ install a sound pack or wave expansion, refer to "Sound Pack/Wave Expansion Install Manual" (PDF).

### Saving Tones to a USB Flash Drive

\* If you're using the USB flash drive for the first time, format it using the RD-88.

&["Formatting a USB Flash Drive \(FORMAT USB MEMORY\)"](#page-26-2)  [\(p. 27\)](#page-26-2)

- **1. By downloading or by using the export function of another unit, obtain an SVZ file containing the tones that you want to import, and place the file on your computer.**
- **2. Connect the USB flash drive to your computer.**
- **3. Save the SVZ file in the ROLAND/SOUND folder of the USB flash drive.**
- **4. Disconnect the USB flash drive from your computer, and connect it to the RD-88.**

### Importing Tones into the RD-88

- **1. Press the [MENU] button.**
- **2. Use the cursor [ ] [ ] buttons to select "UTILITY," and then press the [ENTER] button.**
- **3. Use the cursor [ ] [ ] buttons to select "IMPORT TONE," and then press the [ENTER] button.**
- **4. Use the cursor [ ] [ ] buttons to select the file that contains the tone(s) that you want to import, and then press the cursor [>] button.**

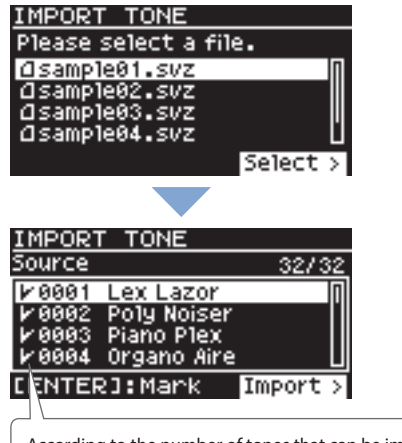

According to the number of tones that can be imported, the tones to be imported will be selected automatically (check marks are assigned automatically).

#### **5. Use the cursor [ ] [ ] buttons to select the tone that you want to import, and then use the [ENTER] button to add a check mark.**

Instead of using the [ENTER] button, you can also use the [INC] [DEC] buttons to assign check marks.

To select or de-select all tones, hold down the [SHIFT] button and press the [INC] [DEC] buttons.

To select or de-select a specific range of tones, press the [ENTER] button at the beginning of the range; then at the end of the range, hold down the [SHIFT] button and press the [ENTER] button.

#### **NOTE**

Drum kit tones cannot be imported.

#### **6. Press the cursor [>] button.**

**7. Use the cursor [ ] [ ] buttons to select the importdestination tone, and then press the [ENTER] button to add a check mark.**

#### **NOTE**

- An  $"$  \*  $"$  is displayed for tones used in scene.
- An indication of "NEW" is shown for newly imported tones.
- Be aware that the import-destination tone you select will be overwritten.
- If the import-destination has fewer tones than the importsource, not all of the selected tones will be imported.

The number of tones is shown in the upper right of the screen.

**Number of import-destination/import-source tones**

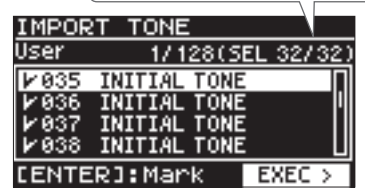

• If there is a tone named "INITIAL TONE," it is automatically selected as the import-destination tone (a check mark is added automatically).

If you want to keep that tone, clear the check mark.

#### **8. Press the cursor [>] button.**

A confirmation screen appears.

If you decide to cancel, press the [EXIT] button.

**9. To execute, use the cursor [>] button to select "OK," and then press the [ENTER] button.**

When import is completed, the message "Import Tone Completed!" appears.

#### **NOTE**

Never turn off the power or disconnect the USB flash drive during a process, such as while the "Processing..." display is shown.

日本語

### <span id="page-25-0"></span>Selecting an Imported Tone

**1. In the Scene screen, use the cursor buttons to select the zone whose tone you want to change.** Move the cursor to the tone name.

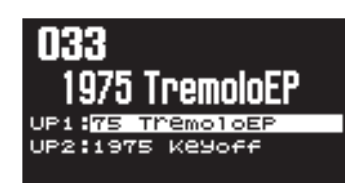

#### **2. Press the [ENTER] button.**

The tone list appears.

**3. Press the [ENTER] button to display the Bank** 

#### **screen.**

Each time you press the [ENTER] button, you alternate between the Category screen which sorts tones by category and the Bank screen which sorts tones by bank.

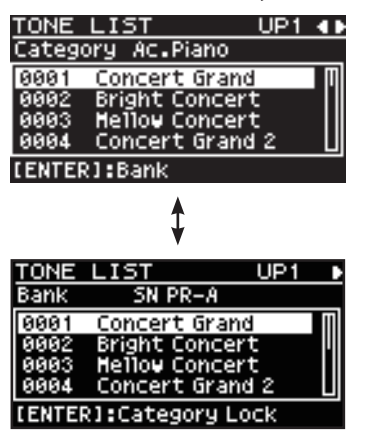

**4. Use the cursor [<] [>] buttons to select the USER bank.**

The list of imported tones appears.

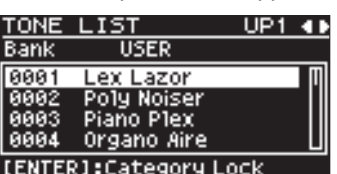

**5. Use the cursor [ ] [ ] buttons to select a tone.**

#### **MEMO**

- 5 After selecting a tone, press the **[EXIT]** button to return to the Scene screen.
- If you want to save the settings, execute the Scene write operation.
- $\rightarrow$  ["Saving a Scene \(Write\)" \(p. 23\)](#page-22-2)

### Returning to the Factory Settings (FACTORY RESET)

Here's how the settings that you edited and saved on the RD-88 can be returned to their factory-set condition.

- \* When you execute this operation, all the settings that you modified after purchasing the RD-88, including the sound parameters, are lost.
- \* If you will later need the current settings, be sure to use the backup function [\(p. 24](#page-23-1)) to save the current settings before you restore the factory settings.
- **1. Press the [MENU] button.**
- **2. Use the cursor [ ] [ ] buttons to select "UTILITY," and then press the [ENTER] button.**
- **3. Use the cursor [ ] [ ] buttons to select "FACTORY RESET," and then press the [ENTER] button.**

If sound packs or wave expansions are imported or installed

The item selection screen appears. FACTORY RESET **Z** Reset User Data  $\mathbf{\mathbf{\mathsf{V}}}$  Remove License  $Exec$  >

**4. Use the cursor [ ] [ ] buttons to select the item that you want to execute, and then press the [ENTER] button to add a check mark in the check box.**

Pressing the [ENTER] button once again clears the check mark.

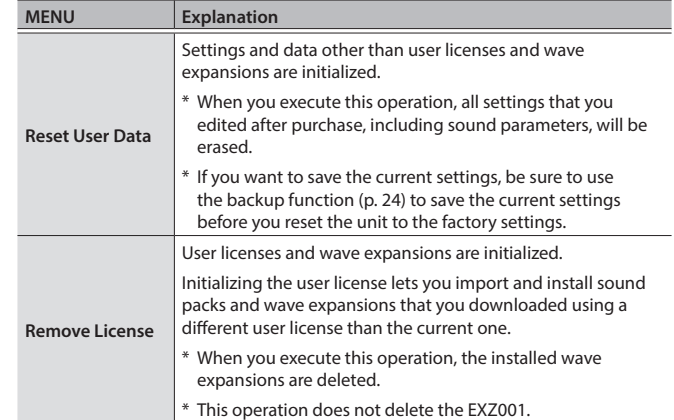

\* For more about user licenses, refer to "Sound Pack/Wave Expansion Installation Manual" (PDF).

#### **5. Press the cursor [>] button.**

A confirmation message appears.

If you decide to cancel, press the [EXIT] button.

- **6. To execute, use the cursor [>] buttons to select "OK," and then press the [ENTER] button.**
- **7. When the screen indicates "Completed." turn the RD-88's power off and on again.**

<span id="page-26-0"></span>If no sound packs or wave expansions are imported or installed

A confirmation message appears.

If you decide to cancel, press the [EXIT] button.

- **8. To execute, use the cursor [>] buttons to select "OK," and then press the [ENTER] button.**
- **9. When the screen indicates "Completed." turn the RD-88's power off and on again.**

### <span id="page-26-2"></span>Formatting a USB Flash Drive (FORMAT USB MEMORY)

#### **NOTE**

- If the USB flash drive contains important data, be aware that this operation erases all data from the drive.
- Never turn off the power or remove the USB flash drives while the screen indicates "Executing...."

#### **1. Press the [MENU] button.**

- **2. Use the cursor [ ] [ ] buttons to select "UTILITY," and then press the [ENTER] button.**
- **3. Use the cursor [ ] [ ] buttons to select "FORMAT USB MEMORY," and then press the [ENTER] button.** A confirmation message appears.

If you decide to cancel, press the [EXIT] button.

**4. To execute, use the cursor [<] [>] buttons to select "OK," and then press the [ENTER] button.**

When formatting is complete, the screen indicates "Completed!"

### The folder structure of a USB flash drive

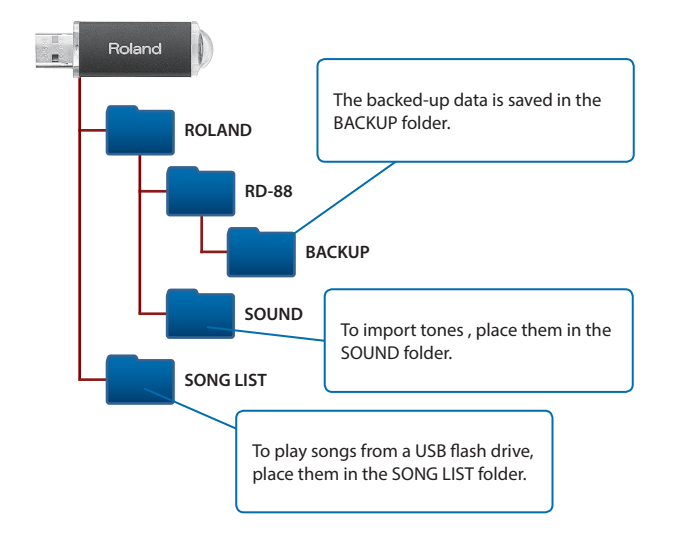

## Editing the System Settings (SYSTEM)

Here's how to edit system parameters.

- **1. Press the [MENU] button.**
- **2. Use the cursor [ ] [ ] buttons to select "SYSTEM," and then press the [ENTER] button.**
- **3. Use the cursor [ ] [ ] buttons to select the item that you want to edit, and press the [ENTER] button.**
- **4. Use the cursor [ ] [ ] buttons to select the parameter that you want to edit, and use the [DEC] [INC] buttons to edit the value.** For details, refer to "Parameter Guide" (PDF).

### <span id="page-26-1"></span>Saving the System Settings (System Write)

#### **5. To save the changes, press the [WRITE] button.**

#### **MEMO**

If you edit the system settings, an "\*" symbol appears beside "SYSTEM."

- **6. Use the cursor [ ] [ ] buttons to select "SYSTEM" and then press the [ENTER] button.** The SYSTEM WRITE confirmation screen appears.
- **7. To execute, use the cursor [>] buttons to select "WRITE," and then press the [ENTER] button.** If you decide to cancel, press the [EXIT] button.

### Viewing the Program Version (INFORMATION)

Here's how to view the version of the RD-88's system program.

#### **1. Press the [MENU] button.**

**2. Use the cursor [ ] [ ] buttons to select "INFORMATION," and then press the [ENTER] button.**

日本語

Español

### <span id="page-27-0"></span> **WARNING**

#### <span id="page-27-1"></span>**Concerning the Auto Off function** The power to this unit will be

turned off automatically after a predetermined amount of time

has passed since it was last used for playing music, or its buttons or controls were operated (Auto Off function). If you do not want the power to be turned off automatically, disengage the Auto Off function ([p. 3](#page-2-1)). 

#### **Use only the stand that is recommended**

This unit should be used only with a stand that is recommended by Roland.

#### **Do not place in a location that is unstable**

When using the unit with a stand recommended by Roland, the stand must be carefully placed so it is level and sure to remain stable. If not using a stand, you still need to make sure that any location you choose for placing the unit provides a level surface that will properly support the unit, and keep it from wobbling.

### **WARNING**

#### **Precautions regarding placement of this unit on a stand**

Be sure to follow the instructions in the Owner's Manual carefully when placing this unit on a stand  $(n, 3)$ .

If it is not set up properly, you risk creating an unstable situation which could lead to the unit falling or the stand toppling, and may result in injury.

#### **Use only the supplied AC adaptor and the correct voltage**

Be sure to use only the AC adaptor supplied with the unit. Also, make sure the line voltage at the installation matches the input

voltage specified on the AC adaptor's body. Other AC adaptors may use a different polarity, or be designed for a different voltage, so their use could result in damage, malfunction, or electric shock.

#### **Use only the supplied power cord**

Use only the attached power cord. Also, the supplied power cord must not be used with any other device.

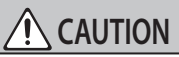

#### **Use only the specified stand(s)**

This unit is designed to be used in combination with specific stands (KS-12, KS-10Z) manufactured by

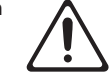

Roland. If used in combination with other stands, you risk sustaining injuries as the result of this product dropping down or toppling over due to a lack of stability.

#### **Evaluate safety issues before using stands**

Even if you observe the cautions given in the owner's manual, certain types of handling may allow this product to fall from the

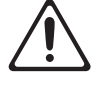

stand, or cause the stand to overturn. Please be mindful of any safety issues before using this product. 

# IMPORTANT NOTES

#### **Power Supply**

Place the AC adaptor so that the side with text is downward.

#### **Placement**

- • Do not allow objects to remain on top of the keyboard. This can be the cause of malfunction, such as keys ceasing to produce sound.
- • Depending on the material and temperature of the surface on which you place the unit, its rubber feet may discolor or mar the surface.

#### **Care of the Keyboard**

- Do not write on the keyboard with any pen or other implement, and do not stamp or place any marking on the instrument. Ink will seep into the surface lines and become unremovable.
- • Do not affix stickers on the keyboard. You may be unable to remove stickers that use strong adhesives, and the adhesive may cause discoloration.
- To remove stubborn dirt, use a commercially available keyboard cleaner that does not contain abrasives. Start by wiping lightly. If the dirt does not come off, wipe using gradually increasing amounts of pressure while taking care not to scratch the keys.

#### **Repairs and Data**

• Before sending the unit away for repairs, be sure to make a backup of the data stored within it; or you may prefer to write down the needed information. Although we will do our utmost to preserve the data stored in your unit when we carry out repairs, in some cases, such as when the memory section is physically damaged, restoration of the stored content may be impossible. Roland assumes no liability concerning the restoration of any stored content that has been lost.

#### **Additional Precautions**

- Any data stored within the unit can be lost as the result of equipment failure, incorrect operation, etc. To protect yourself against the irretrievable loss of data, try to make a habit of creating regular backups of the data you've stored in the unit.
- • Roland assumes no liability concerning the restoration of any stored content that has been lost.
- Never strike or apply strong pressure to the display.
- The sound of keys being struck and vibrations produced by playing an instrument can be transmitted through a floor or wall to an unexpected extent. Please take care not to cause annoyance to others nearby.
- • Use only the specified expression pedal. By connecting any other expression pedals, you risk causing malfunction and/or damage to the unit.
- Do not use connection cables that contain a built-in resistor.

#### **Using External Memories**

- Please observe the following precautions when handling external memory devices. Also, make sure to carefully observe all the precautions that were supplied with the external memory device.
	- Do not remove the device while reading/writing is in progress.
	- • To prevent damage from static electricity, discharge all static electricity from your person before handling the device.

#### **Intellectual Property Right**

- Roland is either a registered trademark or a trademark of Roland Corporation in the United States and/or other countries.
- Company names and product names appearing in this document are registered trademarks or trademarks of their respective owners.
- It is forbidden by law to make an audio recording, video recording, copy or revision of a third party's copyrighted work (musical work, video work, broadcast, live performance, or other work), whether in whole or in part, and distribute, sell, lease, perform or broadcast it without the permission of the copyright owner.
- Do not use this product for purposes that could infringe on a copyright held by a third party. We assume no responsibility whatsoever with regard to any infringements of third-party copyrights arising through your use of this product.
- The copyright of content in this product (the sound waveform data, style data, accompaniment patterns, phrase data, audio loops and image data) is reserved by Roland Corporation.
- Purchasers of this product are permitted to utilize said content (except song data such as Demo Songs) for the creating, performing, recording and distributing original musical works.
- Purchasers of this product are NOT permitted to extract said content in original or modified form, for the purpose of distributing recorded medium of said content or making them available on a computer network.
- This product contains eParts integrated software platform of eSOL Co.,Ltd. eParts is a trademark of eSOL Co., Ltd. in Japan.
- • This Product uses the Source Code of μT-Kernel under T-License 2.0 granted by the T-Engine Forum (www.tron.org).

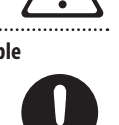

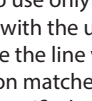

#### <span id="page-28-0"></span>**Roland RD-88: Digital Piano**

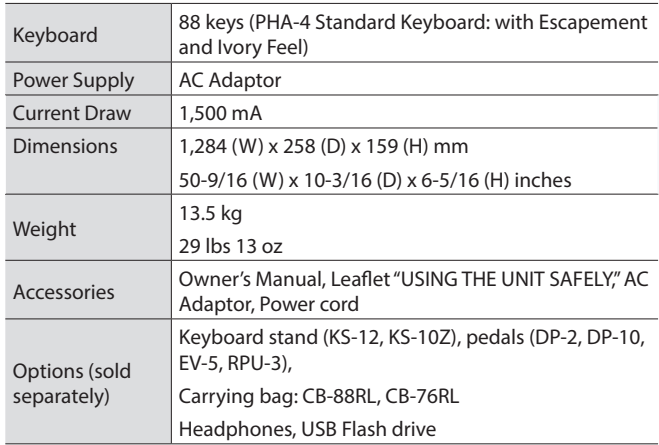

\* This document explains the specifications of the product at the time that the document was issued. For the latest information, refer to the Roland website.

**I**<br> **E**<br>
Roland